## How to get RouterStatsHub working with a plusnet one hub

Once you have downloaded and extracted the programme run it and follow the standard install options you should then see this page

| <b>Start</b>      | File Edit Configure Help<br><b>II</b> Pause | <b>No View</b><br>Capture                | Ы<br><b>FO</b> ViewLog                                   | <b>Router Uptime:</b><br>Upstream:<br>Downstream: |                 |
|-------------------|---------------------------------------------|------------------------------------------|----------------------------------------------------------|---------------------------------------------------|-----------------|
| <b>Home Hub</b>   | Noise Margin                                | <b>Connection Speed</b><br>Max Data Rate | <b>Line Attenuation</b>                                  | Configure<br>Advanced                             |                 |
| Plusnet Hub One   |                                             |                                          |                                                          |                                                   | ⌒<br>Help   A-Z |
|                   | Home                                        | Settings                                 | <b>Advanced Settings</b>                                 | Troubleshooting                                   |                 |
|                   |                                             |                                          |                                                          |                                                   |                 |
| Wireless          | Broadband                                   | <b>Home Network</b>                      | Firewall                                                 | System                                            |                 |
|                   |                                             |                                          |                                                          |                                                   |                 |
|                   |                                             |                                          | Devices   IP Addresses   IPv6 Configuration   DHCP Table |                                                   |                 |
| <b>DHCP Table</b> |                                             |                                          |                                                          |                                                   |                 |
| <b>Device</b>     |                                             | <b>MAC Address</b>                       | <b>TP Address</b>                                        | <b>Lease Time</b>                                 |                 |
| Adams-ipad-air    |                                             |                                          |                                                          | 00:15:07:10                                       |                 |
| Adams-iPhone      |                                             |                                          |                                                          | 00:21:38:57                                       |                 |
| Adams-Pc          |                                             |                                          |                                                          | 00:22:49:44                                       |                 |
| HP61BADF          |                                             |                                          |                                                          | 00:15:04:46                                       |                 |

Then Click on the advanced tab to bring this page up

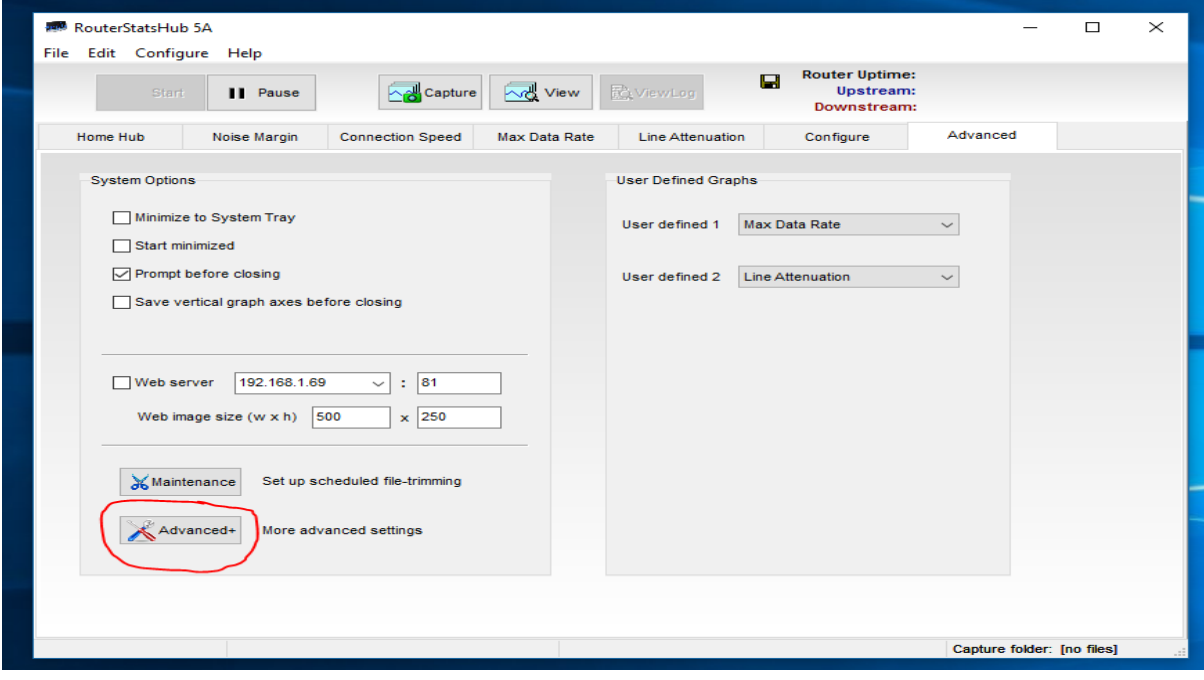

## b RouterStatsHub - More Advanced Settings  $\times$ Home Hub Access Graphs Captured Images Web Server System Logging  $\overline{16}$ Mi st Pr Stats URL: /index.cgi?active\_page=9143 Sa If the url to the Stats page changes, the new url can be entered in this box. Enter the new url then close RouterStatsHub5A and re-start. Cancel Close

Now click advanced+ circled in red to bring this up

Change to the page number that matches your helpdesk page mine is 9143

Close the advanced+ box shut down routerstatshub and restart rouretstatshub

It should load like this then enable logging etc as you wish

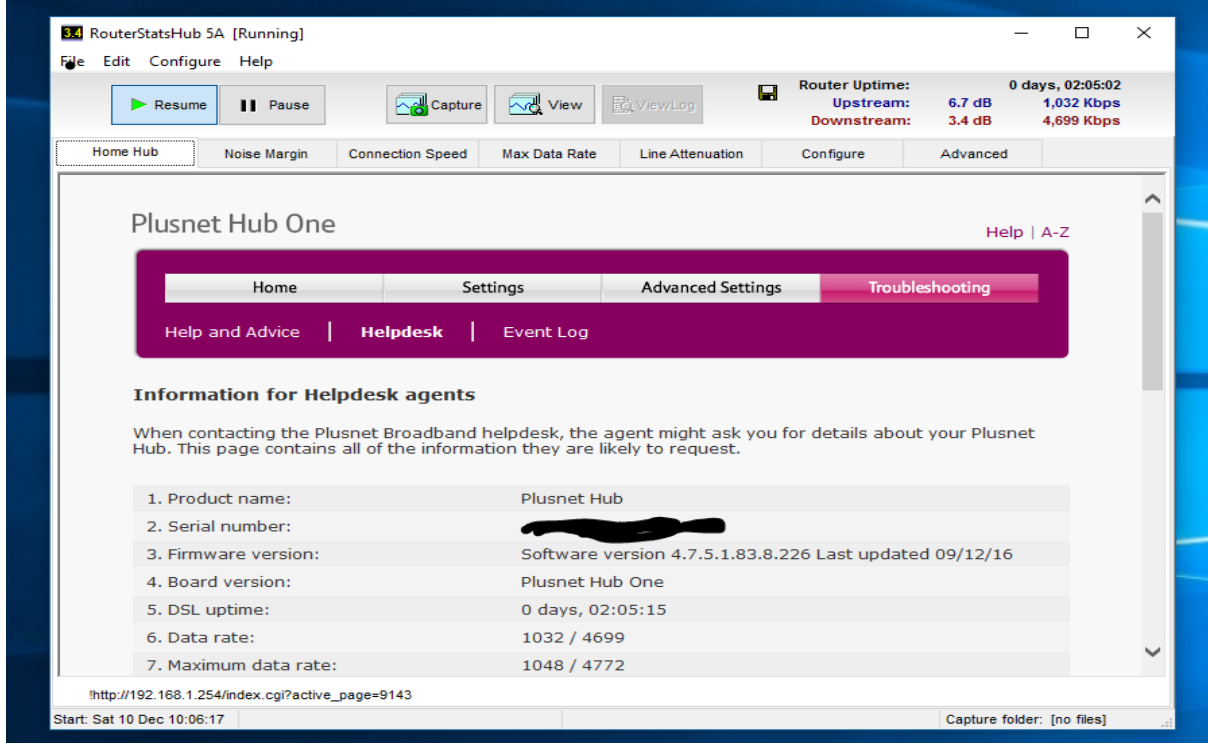